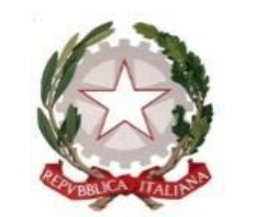

*Ministero del lavoro e delle politiche sociali*

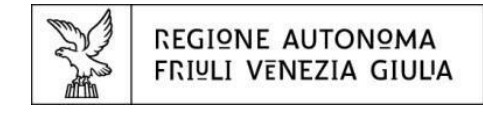

Direzione centrale salute, politiche sociali e disabilità Servizio affari giuridici e legislativi della Direzione e politiche peril Terzo settore

# Linee guida per la presentazione della domanda attraverso ilsistema

# Istanze On Line  $(1OL)$

**Finanziamento di attività statutariamente previste e d'interesse generale da realizzarsi da parte di organizzazioni di volontariato, associazioni di promozione sociale e fondazioni del Terzo settore, nel rispetto dei contenuti dell'Accordo Stato-Regione FVG (AdP 2022-2024 + D.M. n. 141/2022) – Artt. 5, 72 e 73 d.lgs. n. 117/2017 "***Codice del Terzo settore***". DGR n. 900/2024.**

[www.regione.fvg.it](http://www.regione.fvg.it/)

Edizione giugno 2023

# Sommario

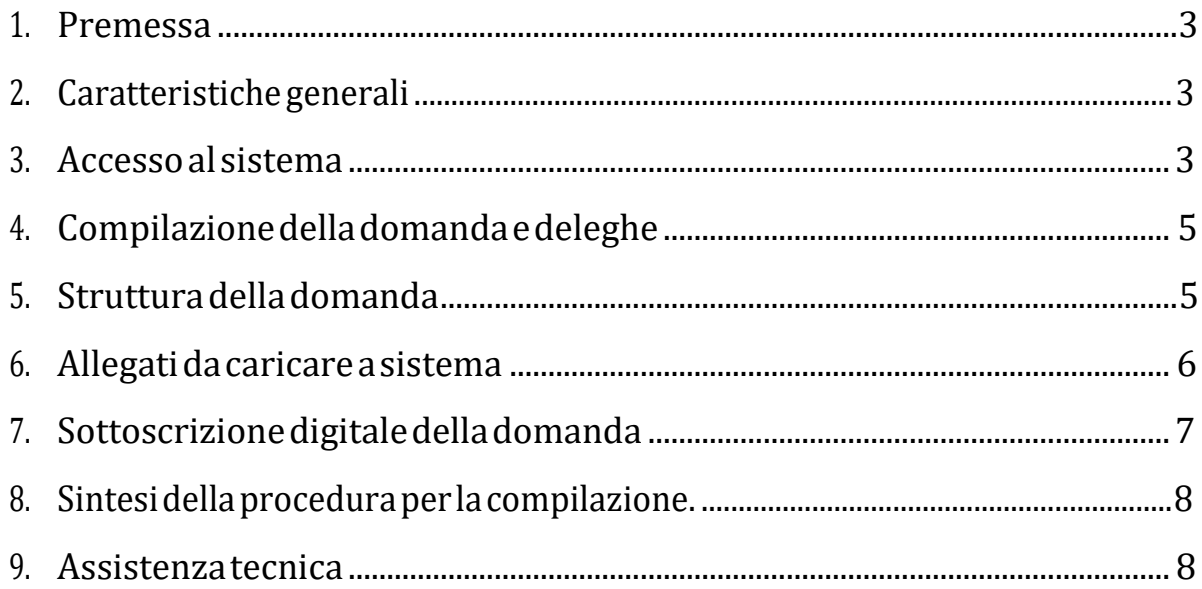

# <span id="page-2-0"></span>**1. PREMESSA**

Il presente manuale contiene:

- **istruzionitecniche**per operaresulsistemainformatico**IstanzeOn Line(IOL)**,perlapresentazionedelle domandeper il finanziamento di attività statutariamente previste e d'interesse generale da realizzarsi da parte di **organizzazioni di volontariato, associazioni di promozione sociale e fondazioni del Terzo settore**, nel rispetto dei contenuti dell'Accordo Stato-Regione FVG (AdP 2022-2024 + D.M. n. 141/2022), ai sensi degli artt. 5, 72 e 73 d.lgs. n. 117/2017 "*Codice del Terzo settore*" e dell'Avviso approvato con DGR n. 900/2024.
- **lineeguida**perlaredazionedelladomanda.
- **→** Lapresenteguidafungedaorientamentoperlacompilazionedelledomande.Incasodidifformitàconla normativa di riferimento, prevale quanto disposto da quest'ultima.

# <span id="page-2-1"></span>**2. CARATTERISTICHE GENERALI**

Il sistema **IstanzeOn Line (IOL)** èun'area accessibile agliutenti che consentedi gestire il processo di compilazione e presentazione telematica delle domande.

Ai sensi del paragrafo 7. dell'Avviso la **domanda** di **finanziamento**deveessere**presentataa partire:**

# **dalle ore 08:00 del giorno 8 luglio 2024 ed entro le ore 12:00 del6 settembre 2024**.

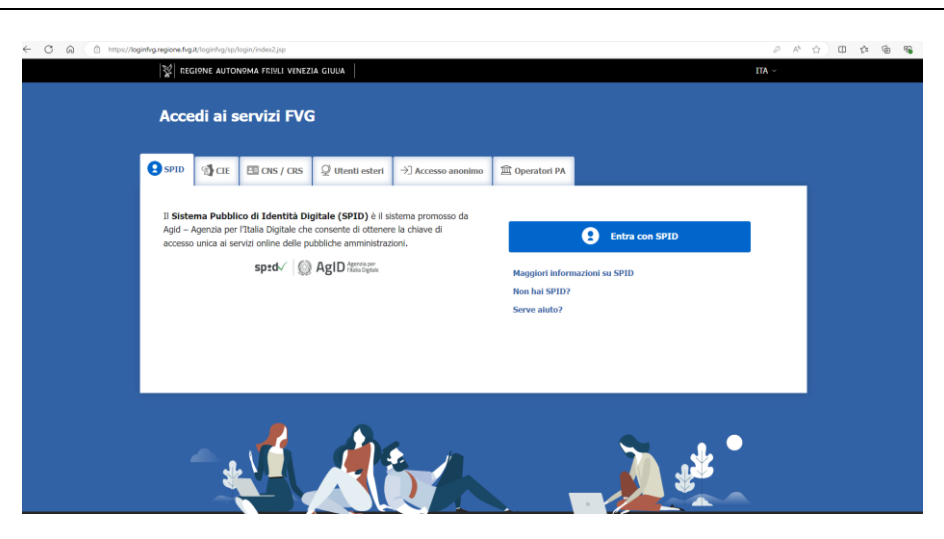

# <span id="page-2-2"></span>**3. ACCESSO AL SISTEMA**

# *Inserimento della domanda - sistema* **IstanzeOn Line(IOL)**:

L'inoltrodell'istanzadeveavvenire**attraversoilsistemaIstanzeOn Line(IOL)**,accessibiledalla pagina del sito internet della Regione F.V.G. dedicata alla presente misura di finanziamento (www.regione.fvg.it → Areetematiche → Famiglia, casa, sociale, terzo settore → Terzo settore → Avviso pubblico Terzo settore - Fondi 2023 – attività statutarie) al link: <https://www.regione.fvg.it/rafvg/cms/RAFVG/salute-sociale/terzo-settore/FOGLIA63/>

Ai fini del rispetto del termine di presentazione delle domande, fa fede la data e l'ora di inoltro telematico tramite il sistema di cui sopra.

Il compilatore della domanda può accedere al sistema tramite **Login FVG**di tipo **Avanzato** (smart card o business key usb che ottemperano allo standard CartaNazionale dei Servizi - CNS ePIN, per esempio laCarta Regionale dei Servizi **CRS** dopo la sua attivazione)(cliccando su "**Entra con CNS/CRS**"), **oppure con credenziali SPID** (Sistema Pubblico di Identità Digitale) di livello 2(cliccando su "**Entra con SPID**"). Non è possibile accedere al sistema in forma anonima.

Per ottenere le tue credenziali SPID devi rivolgerti, tra gli altri, adAruba, Infocert, Intesa, Namirial, Poste, Register, Sielte, Tim o Lepida. Questi soggetti (detti *identity provider)* ti offrono diverse modalità per richiedere e ottenere SPID, puoi scegliere quella più adatta alle tue esigenze. Tutte le informazioni su dove e come chiedere le tue credenziali SPID sul sito **<https://www.spid.gov.it/cos-e-spid/>**.

Per ottenere le tue credenziali **LoginFVG**ditipo**Avanzato**, le persone fisiche, legali rappresentanti di enti, associazioni e fondazioni, in possesso della Carta Regionale dei Servizi (CRS), devono attivare la CRS e ottenere il codice personale (PIN) che, in associazione con un lettore di smart card, permette l'accesso ai servizi e alle applicazioni online come meglio specificato al seguente link:

<http://www.regione.fvg.it/rafvg/cms/RAFVG/GEN/carta-regionale-servizi/FOGLIA4/>

Per fare ciò basta rivolgersi alle diverse sedi degli Uffici relazioni con il pubblico (URP) della Regione Autonoma Friuli Venezia Giulia, esibendo un documento valido di identità e il codice fiscale, oltre alla CRS.

La modalità di accesso con **autenticazione forte**, ovvero attraverso l'identificazione della persona fisica sulla base dell'*identità digitale* associata al codice SPID o dichiarata nei supporti dotati di certificato di autenticazione, **consentirà di sottoscrivereladomandaconlasolaconvalidafinale** a valle della compilazione**,ai sensidell'articolo 65, comma 1, letterab),delCodicedell'AmministrazioneDigitale (CAD)**.

→ Siraccomandaai possessori dibusiness key diutilizzare il browser integrato dellachiavetta ove disponibile, come daindicazionifornitedalproduttoredellastessa.

# **ATTENZIONE!**

Il sistema verifica la coincidenza dei dati e, qualora i dati del richiedente non coincidano con quelli di chi ha eseguito l'accesso, non consente di procedere con l'inserimento della domanda.

Dalla home page si può entrare:

- nella sezione**NuovaIstanza**periniziarelacompilazionediunanuovadomanda;
- nella sezione **Istanze in compilazione** per continuare lacompilazione diuna domanda già iniziata;
- nella sezione**Istanzetrasmesse**pervedereleistanzetrasmesseall'Amministrazione regionale;
- nella sezione **Le mie pratiche** per visualizzare l'elenco delle domande trasmesse e prese in carico dall'Amministrazione ricevente.

<span id="page-3-0"></span>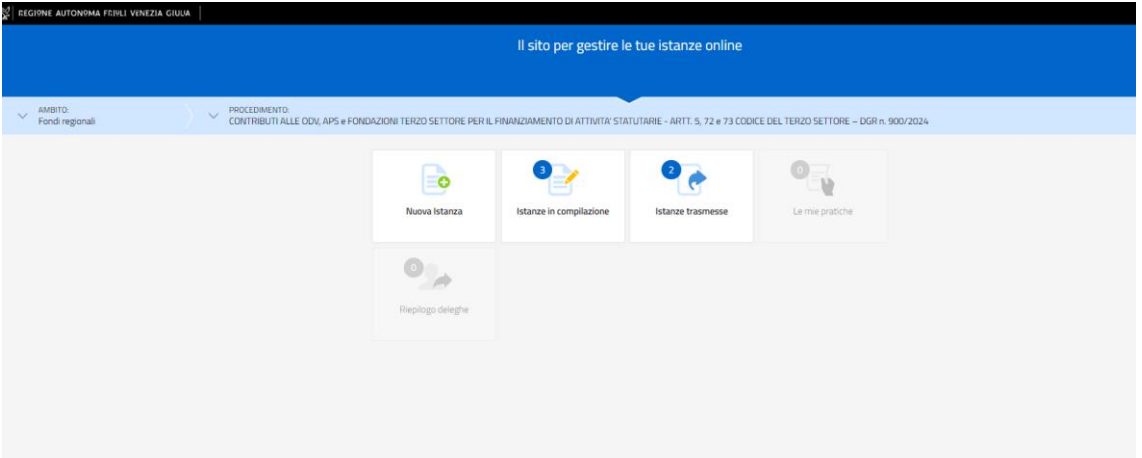

## *Numero massimo di domande ammesse:*

È ammessa la presentazionedi **unasoladomanda di finanziamento**.

## *Sostituzione di una domanda già presentata:*

Nel caso emerga lanecessità,per l'enterichiedente,di **SOSTITUIREUN'ISTANZA**precedentemente **inviata** tramite **Istanze On Line (IOL)**, operazione da effettuarsi inderogabilmente entro il termine finale di presentazione delle domande,sidovràoperareunicamentepermezzodellaseguenteprocedura:

- **1)** Inviodicomunicazione,**amezzoPEC** [\(salute@certregione.fvg.it\)](mailto:salute@certregione.fvg.it),di**ritiro**delladomandaprecedentemente presentata, che verrà pertanto archiviata;
- **2)** Inoltro,tramite**IstanzeOn Line(IOL)**,dellanuovadomandacheandràasostituireintegralmentelaprecedente esaràl'unica adessereconsideratavalidae,conseguentemente,istruita.

Il paragrafo 3 dell'Avviso, prevede che salvo il caso di ritiro, le domande successive alla prima saranno archiviate d'ufficio.

# **4. COMPILAZIONE DELLA DOMANDA E DELEGHE**

Il soggetto che accede per primo al sistema può essere:

- **-** Il **legale rappresentante**cheaccede,compila,carica gli allegatiesottoscrive/trasmette;
- **- Un componente del Consiglio di Amministrazione o dell'organo direttivo** comunque denominato che risulti dal RUNTS con potere di rappresentanza e firma;

*oppure*

**-** un **soggetto delegato tramite formale PROCURA sottoscritta dal legale rappresentante che**  accede, compila, carica gli allegati obbligatori (tra cui la **PROCURA PER LA COMPILAZIONE E PRESENTAZIONE TELEMATICA DELLA DOMANDA DI FINANZIAMENTO** sottoscritta digitalmente dal legale rappresentante dell'associazione o con firma autografa allegando il documento di identità) e poi trasmette.

Il modulo di domanda si compila direttamente su web, sfogliando in successione le videate elencate a destra. Alcune delle videate sono da compilarsi semplicemente con dei "click" di conferma dei dati proposti dal sistema.

<span id="page-4-0"></span>È necessario completare la compilazione dei **campi obbligatori**, identificati con il simbolo "\*", in ciascuna videata prima di passare <sup>a</sup> quella successiva. La compilazionepuòessereinterrottaeripresainsessioni successive.

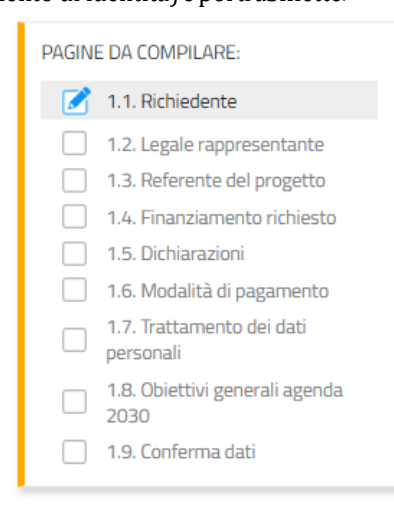

# **5. STRUTTURA DELLA DOMANDA**

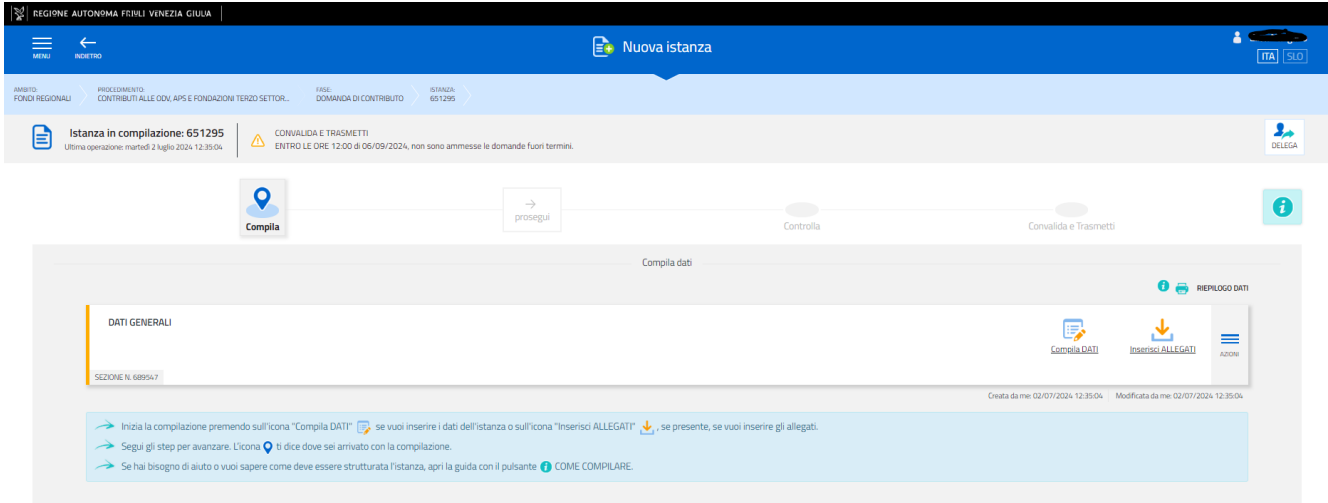

# La domanda è costituita dal documento che si genera dalla stampa delle pagine compilate su web:

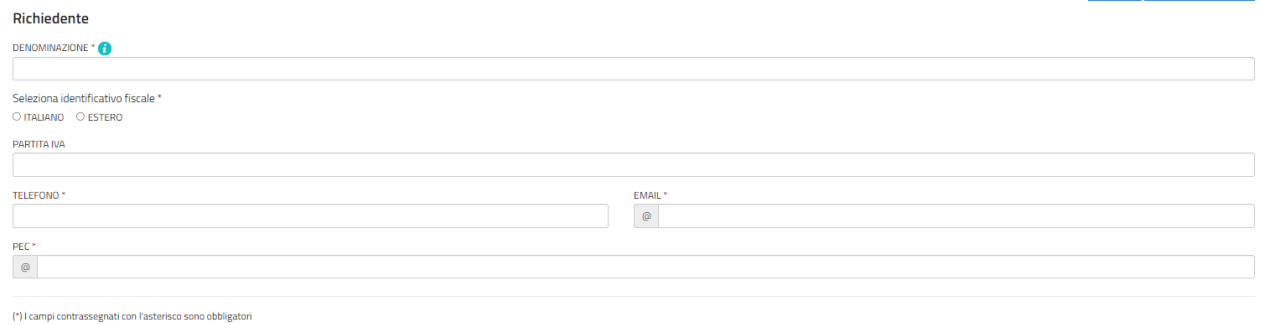

# La richiesta di finanziamento:

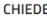

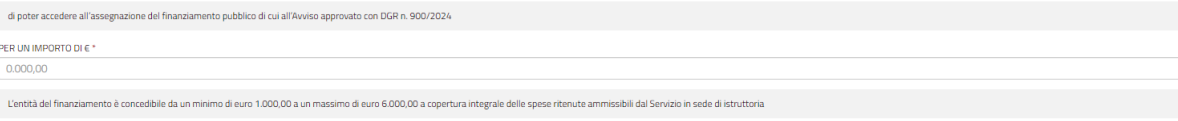

 $\left\langle \uparrow \right\rangle$ l campi contrassegnati con l'asterisco sono obbligatori

# Le dichiarazioni:

#### **DICHIARA**

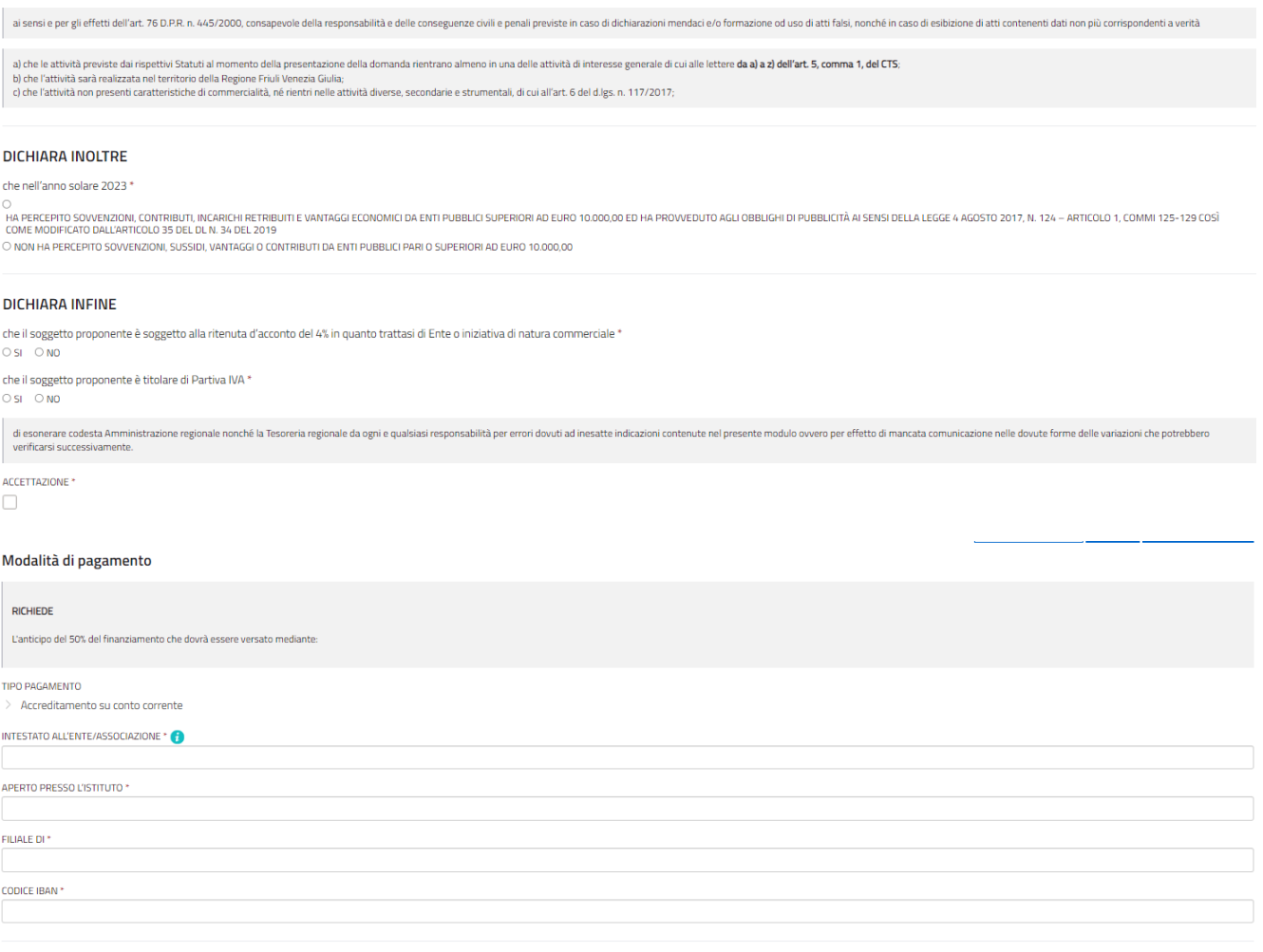

(\*) I campi contrassegnati con l'asterisco sono obbligatori

# Il trattamento dei dati personali:

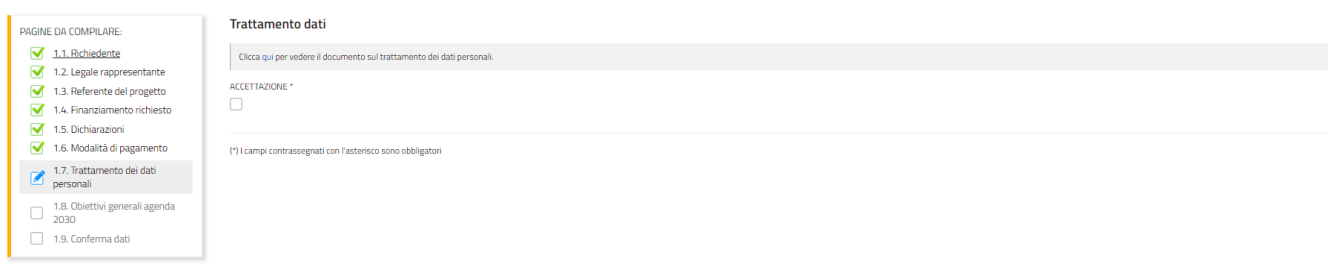

# Gli obiettivi Agenda 2030 – durata – lavoratori volontari – utenza ai fini ISTAT:

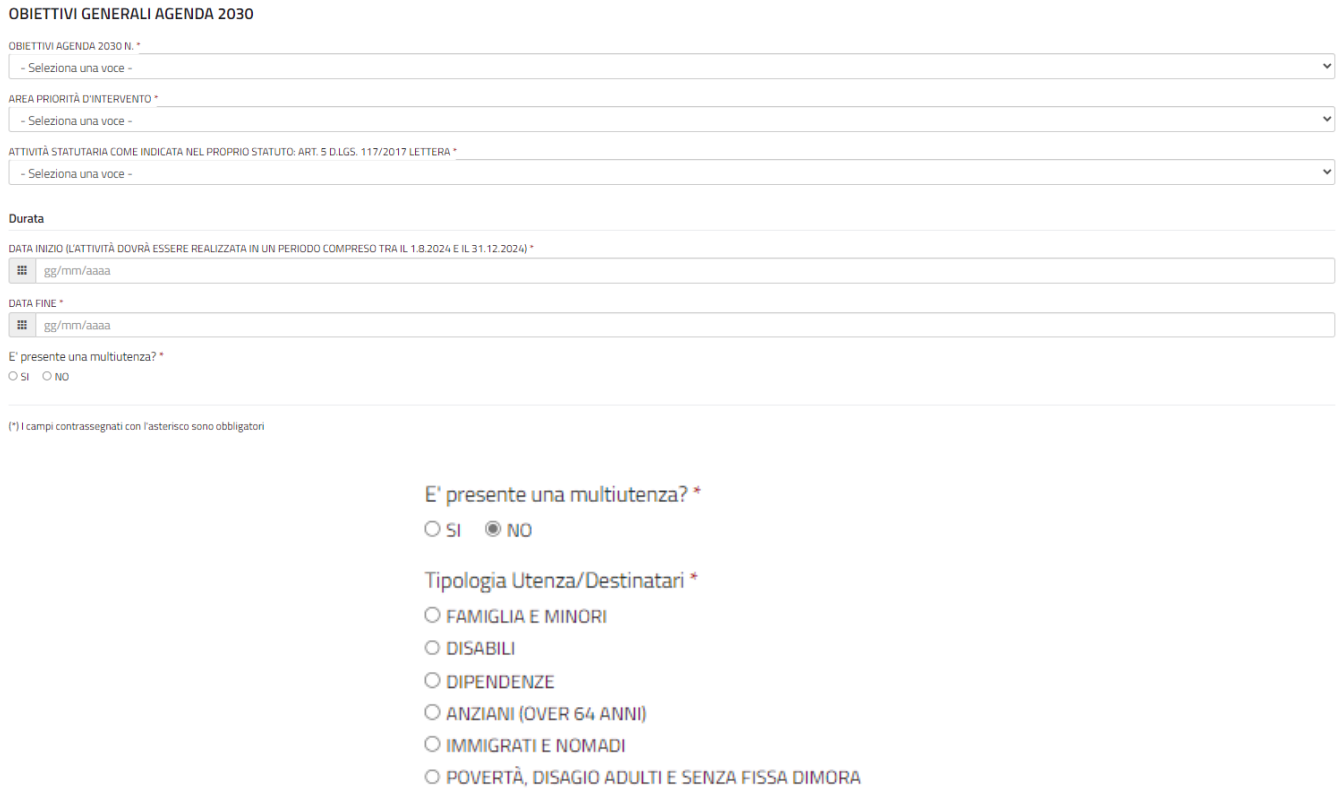

comprensivo della documentazione allegatacheilrichiedentecarica sul sistema.

Una volta compilati i dati, cliccando CONFERMA DATI → PROCEDI si viene riportati alla schermata iniziale dove si potrà procedere al caricamento degli allegati.

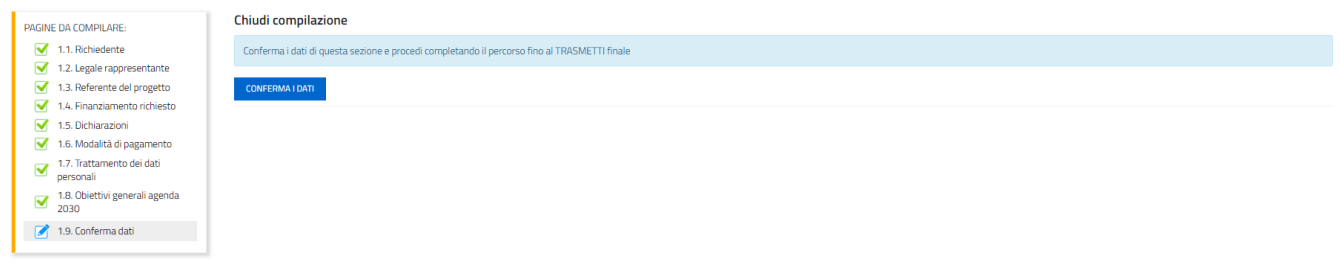

Si riporta di seguito l'elenco della documentazione che compone la domanda.

Si invita a ricavare i documenti **.pdf**, per quanto possibile, dalla stampa diretta su .pdf (senza transitare dalla scansione del documento cartaceo) e ad utilizzare immagini e scansioni (qualora necessarie) di definizione contenuta, garantendotuttavialaleggibilitàdeidocumenti.

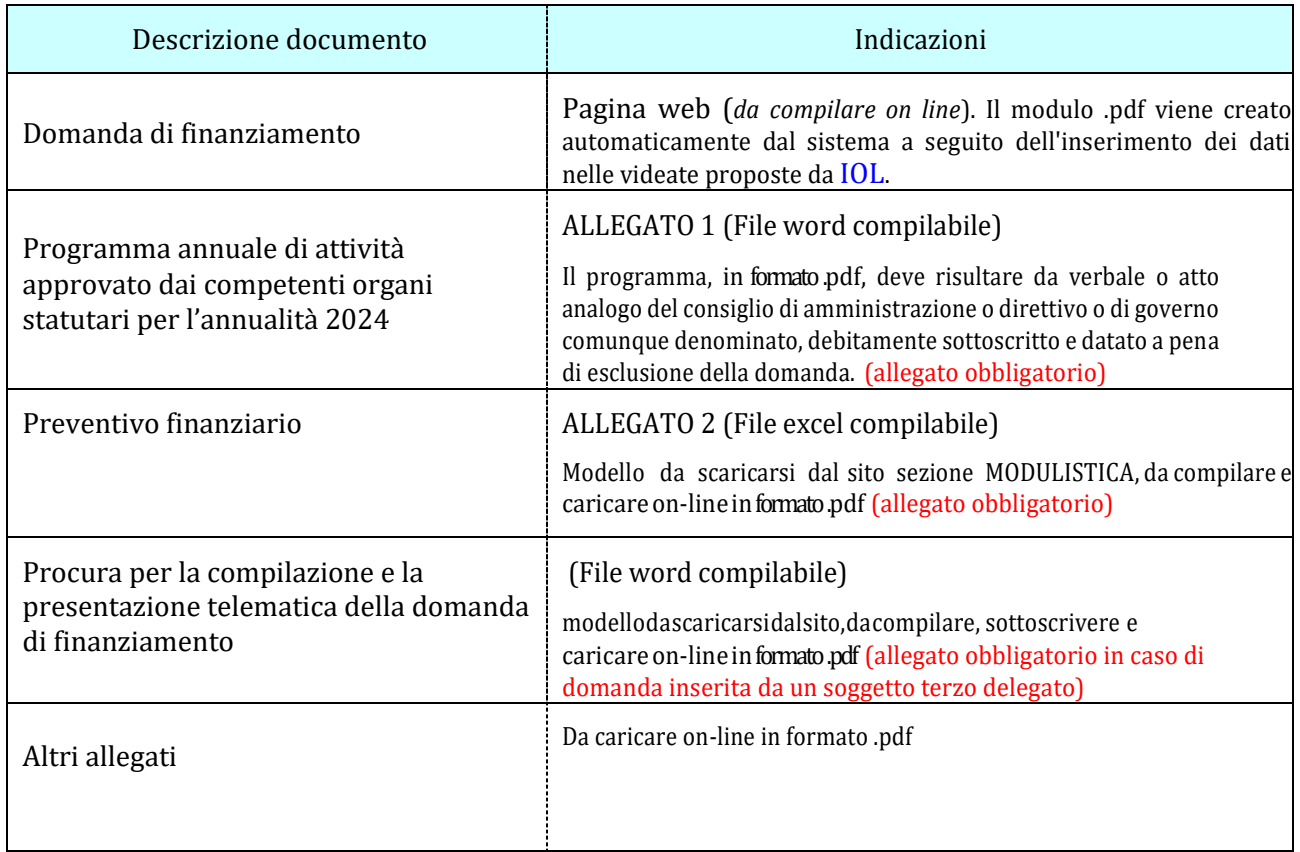

# <span id="page-8-0"></span>**6. ALLEGATI DA CARICARE A SISTEMA**

Il sistemaprevede sempre il caricamento di alcuni allegatiobbligatori, apena d'improcedibilità nell'inserimentodella domanda.Taliallegatisonoevidenziatidaunacornicegialla(vederel'immaginesottostante).

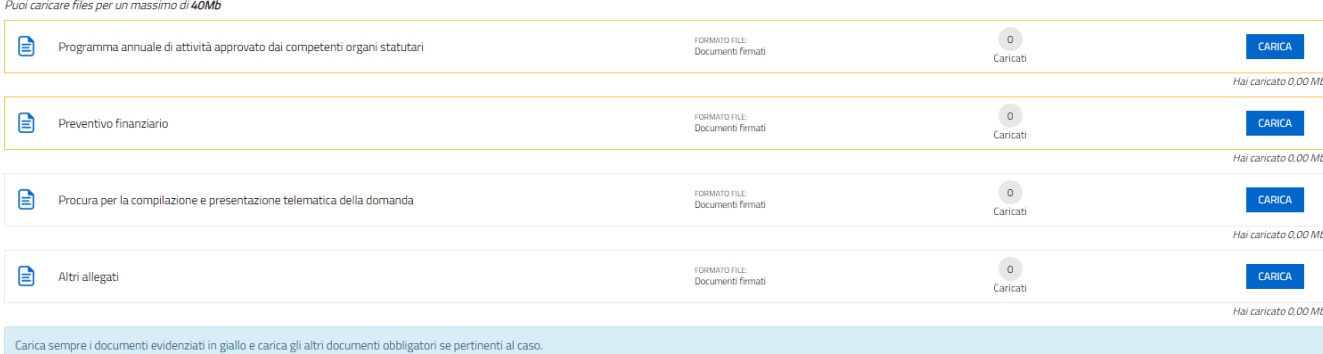

Il caricamentodegli allegatièindipendentedallafasedi compilazionedellevideate,pertanto gli stessipossono essere inseritiancheprimadellaconclusionedellacompilazione.

I documenti in formato .pdf inseriti nel sistema **IstanzeOn Line(IOL)** NON devono essere firmati digitalmente.

In sededicompilazione e trasmissione della domandadi finanziamento, l'importo di cuisi richiedel'ammissione a **FINANZIAMENTO DEVE CORRISPONDERE Al TOTALE** di quanto indicato nel dettaglio delle voci di spesa indicatenell'allegato **preventivo finanziario**.

Istanza in compilazione: 651295 e CONVALIDA E TRASMETTI  $\overline{Q}$  $\boxed{=}$  vis ulta i documenti caricati Allegati a Dati generali n. 689547 - **E** 

Una volta compilata la domanda, caricati gli allegati (obbligatori e facoltativi) e confermati i dati,

si procede alla fase del **controllo dei dati**ealla**convalida**e**trasmissione della domanda**.

# <span id="page-9-0"></span>**7. SOTTOSCRIZIONE DIGITALE DELLA DOMANDA**

**B** 

Dopo aver progressivamente compilato e confermato i dati inseriti nelle videate che compongono il sistema, la **domanda** può essere **sottoscritta ai sensi dell'articolo 65, comma 1, lettera b) del CAD** (Codice dell'AmministrazioneDigitale) **cliccando**nell'ultima videata **su**ltasto**CONVALIDAeTRASMETTI**.

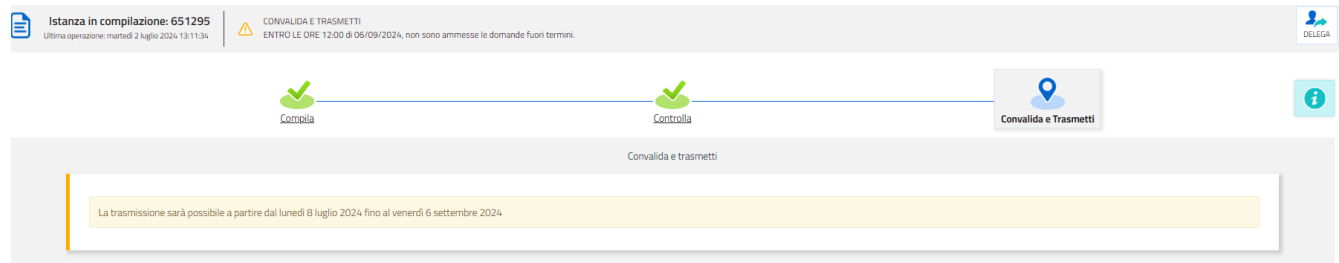

A trasmissione avvenuta il sistema invierà una notifica via e-mail.

→ **Si invita a** completare la compilazione (comprensiva del caricamento degli allegati) e a **trasmettere** la domanda di finanziamento entro le 24 ore antecedenti la scadenza per la presentazione (e quindi **entro il 05/09/2024**), al fine di evitare eventuali inconvenienti connessi alla concentrazione delle richieste negli ultimi istantidi aperturadeitermini.

Si sottolinea che non saranno opponibili alla mancata convalida della domanda eventuali problemi tecnici legati a disservizi di rete ovvero a indisponibilità di servizi forniti da terzi e indipendenti dall'Amministrazione regionale, consideratoiltempoadisposizioneperlapreparazionedelladomandaon-line.

Eventuali **RITIRI** delle istanze inviate dovranno essere richiesti via PEC all'indirizzo salute@certregione.fvg, it prima dell'inserimento di una nuova istanza.

 $\frac{1}{2}$ 

A

# <span id="page-10-0"></span>**8. SINTESI DELLA PROCEDURA PER LA COMPILAZIONE**

Per la predisposizione della domanda, si suggerisce di seguire i seguenti passaggi:

- **1)** scaricare dalla pagina del sito regionale dedicata alla linea contributiva interessata, dalla sezione "MODULISTICA" le "Linee guida per la presentazione delle domande di finanziamento attraverso il sistema **IstanzeOn Line(IOL)**" unitamente ai moduli da compilarsi resi disponibili nella medesima pagina del sito;
- **2)** Compilare, salvare/trasformare i moduli in formato .pdf;
- **3)** accedere al sistema **IstanzeOn Line(IOL)** dalla pagina del sito internet regionale dedicata alla linea contributiva d'interesse;
- **4)** compilare le varie schermate che compongono la domanda e poi, caricare gli allegati compilati di cui al punto 2 e l'eventuale ulteriore documentazione da presentarsi, sempre in formato .pdf;
- **5)** controllare i dati della bozza di domanda generata in formato .pdf, verificarne completezza e coerenza. Eventualmente, se risultasse necessario, apportare le necessarie integrazioni o modifiche. Una volta verificata l'esattezza dei dati e degli allegati proseguire confermando i dati;
- **6)** cliccaresultastoPROSEGUI;
- **7)** successivamente cliccareitastiCONVALIDA E TRASMETTIper inoltrare la domanda.

# <span id="page-10-1"></span>**9. ASSISTENZA TECNICA**

 $\overline{a}$ 

È possibile richiedere assistenza tecnica ad Insiel ai seguenti recapiti, precisando il nome dell'applicativo per cui si richiedeassistenza[**IstanzeOn Line(IOL)** o,seinmeritoalsistemadiaccreditamento,LOGIN FVG]:

- **-** ServiceDeskInsiel:**800098788(lun-ven 8.00–18.00)**
- **-** e-mailInsiel: **[assistenza.gest.doc@insiel.it](mailto:assistenza.gest.doc@insiel.it)**

Per eventuali difficoltà di accesso al sistema (LOGIN FVG) tramite business key, si raccomanda di utilizzare il browser integratodellachiavettaovedisponibile,comedaindicazionifornitedalproduttoredellamedesima.

Il ServiceDesk è comunque a disposizione degli utenti per fornire ulteriore supporto, se necessario.

Per chiamate<sup>1</sup> da telefoni cellulari o dall'estero il numero da contattare è 040 0649013.

**<sup>1</sup> Il costo della chiamata è a carico dell'utente secondo la tariffa del gestore telefonico**